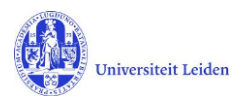

# LUCRIS GSM:

# The Doctorate Committee Secretary's manual

## **Contents**

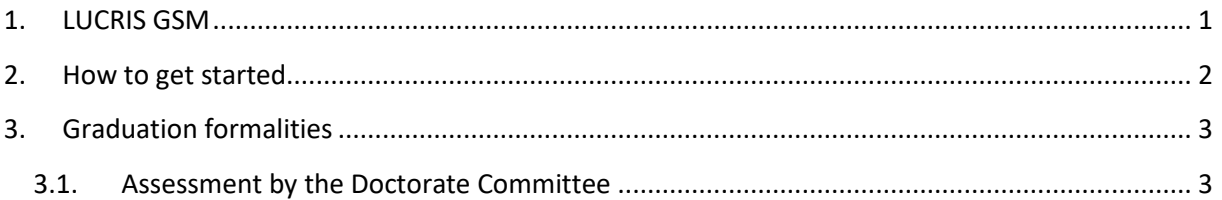

## <span id="page-0-0"></span>**1. LUCRIS GSM**

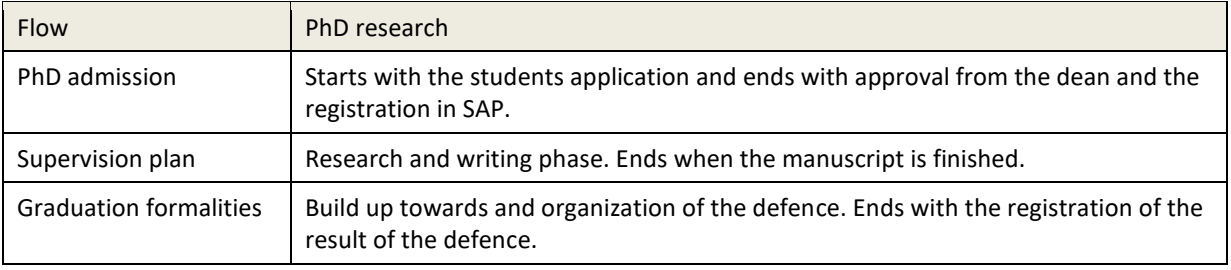

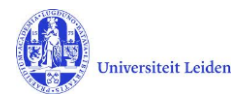

## <span id="page-1-0"></span>**2. How to get started**

- 1. Log in with your ULCN account on[: https://lucris.leidenuniv.nl/converis/secure/client/login](https://lucris.leidenuniv.nl/converis/secure/client/login)
- 2. Switch to the 'Doctorate committee's secretary' role by clicking your name in the top right corner of the screen → click **Switch Role** → click the **Doctorate committee's secretary** role.

**Note**: if you do not have this role yet, please contact the GSO of your faculty.

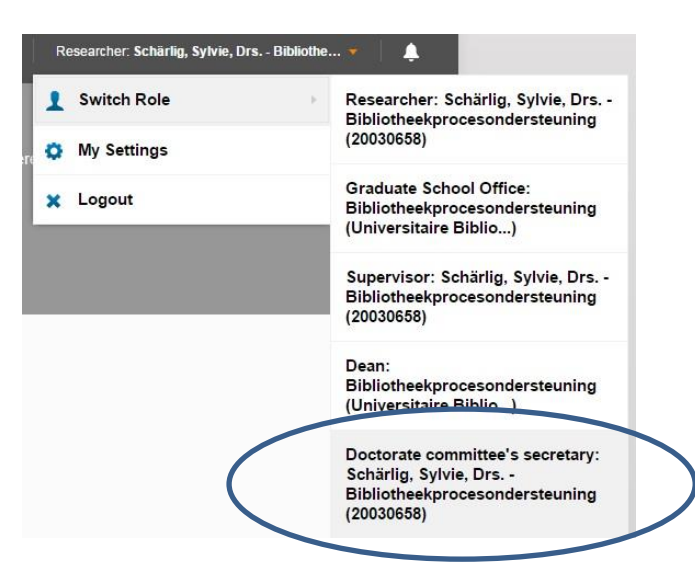

3. You are now logged in and in the right role. You can see your **Things to do** on the Dashboard.

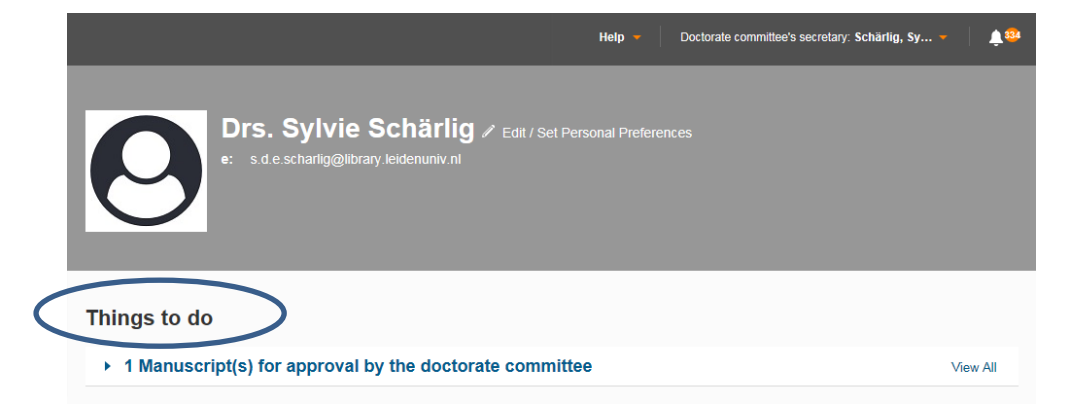

**Note**: some basic things are not explained in this manual (settings, how to upload a document…). For more information visit the LUCRIS GSM help page at: <https://lucris.leidenuniv.nl/converis/mypages/help> or take a look at the instruction videos at: <https://video.leidenuniv.nl/tag/tagid/lucris>

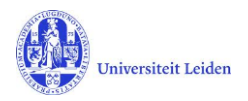

## <span id="page-2-0"></span>**3. Graduation formalities**

### <span id="page-2-1"></span>**3.1. Assessment by the Doctorate Committee**

1. The Doctorate committee's secretary registers the outcome of the assessment by the Doctorate Committee in LUCRIS. You will receive a notification by email when there is a dissertation to assess.

*This notification also tells you to send the manuscript to the other members of the Doctorate Committee – not via Converis but by mail or email – and inform them about the procedure of the assessment of the manuscript.*

*Please note: At the faculties of Governance and Global Affairs (FGGA) and Social and Behavioural Sciences (FSW) the faculty Graduate School Office will assist in sending the manuscript and other information.*

2. Click on the '**Things to do**' on the dashboard:

## Things to do • 1 Manuscript(s) for approval by the doctorate committee **View All** Schärlig, Sylvie, Drs.: Testing on Friday 13th Last edited by Sylvie Schärlig on 20/04/2018 at 1:54 PM

### And click on the research title to access the right page in the system:

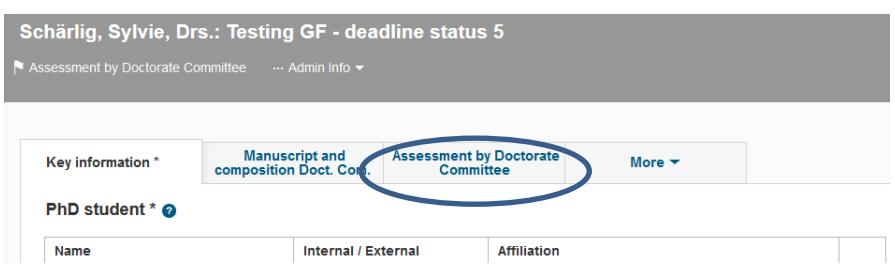

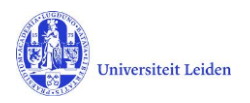

3. Click on the tab 'Assessment by Doctorate Committee'. Here you can register the decision of the Doctorate Committee (Approval Yes/No). Please also upload the appraisals of the Doctorate Committee's members by clicking the folder icon. And if you wish, you may type some comments in the Notes field.

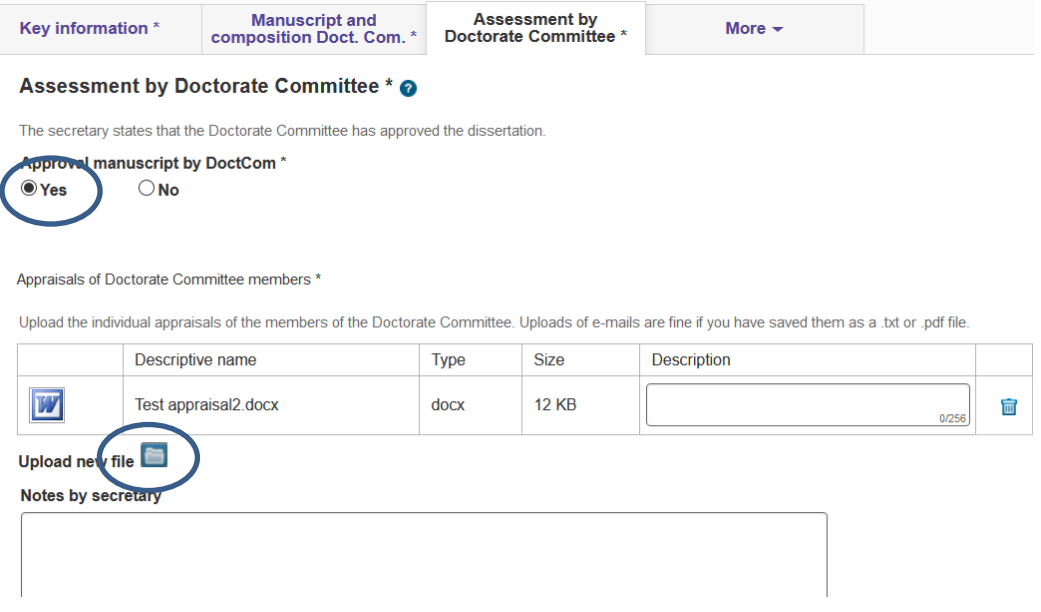

4. If applicable you may upload a proposal for a cum laude predicate on this page. The supervisor role is also allowed to do so.

#### **Cum laude**

In case a cum laude procedure is started, please upload the proposal here.

Proposal and comments on a possible cum laude predicate:

| Descriptive name  | Type | <b>Size</b> |
|-------------------|------|-------------|
| Testdocument.docx | docx | $12$ KB     |
|                   |      |             |

Upload new file

5. When the manuscript is approved and all documents are uploaded, click '**Save & Close**' and set the status to 'For admittance to Public Defence by Dean'. Click '**Done**' to exit. Lucris will send notifications about this approval to the dean and the supervisor.

> If the Doctorate committee does not approve the manuscript, you should set the status back to 'Approval of manuscript and composition of Doctorate Committee by supervisor'. The supervisor will be notified by Lucris about this disapproval.

#### Set status

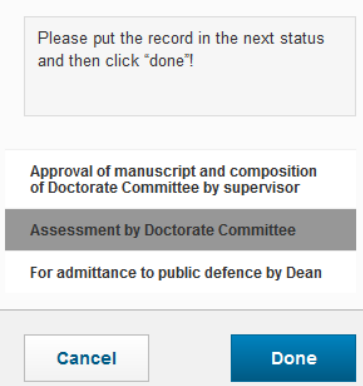